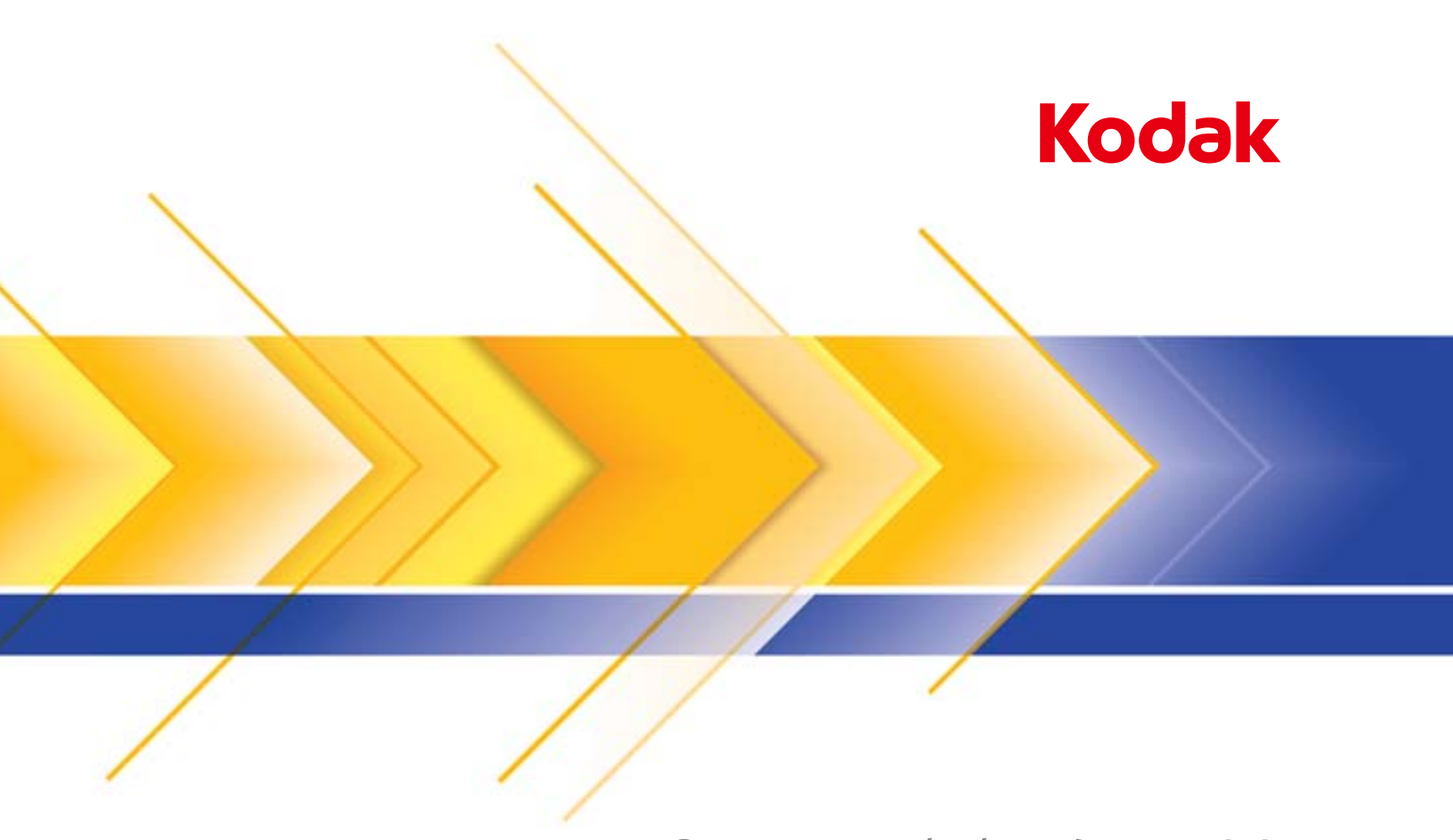

# Scanners de la série i1100

Manuel de configuration de la numérisation pour le pilote ISIS

# **Manuel de configuration de la numérisation pour le pilote ISIS**

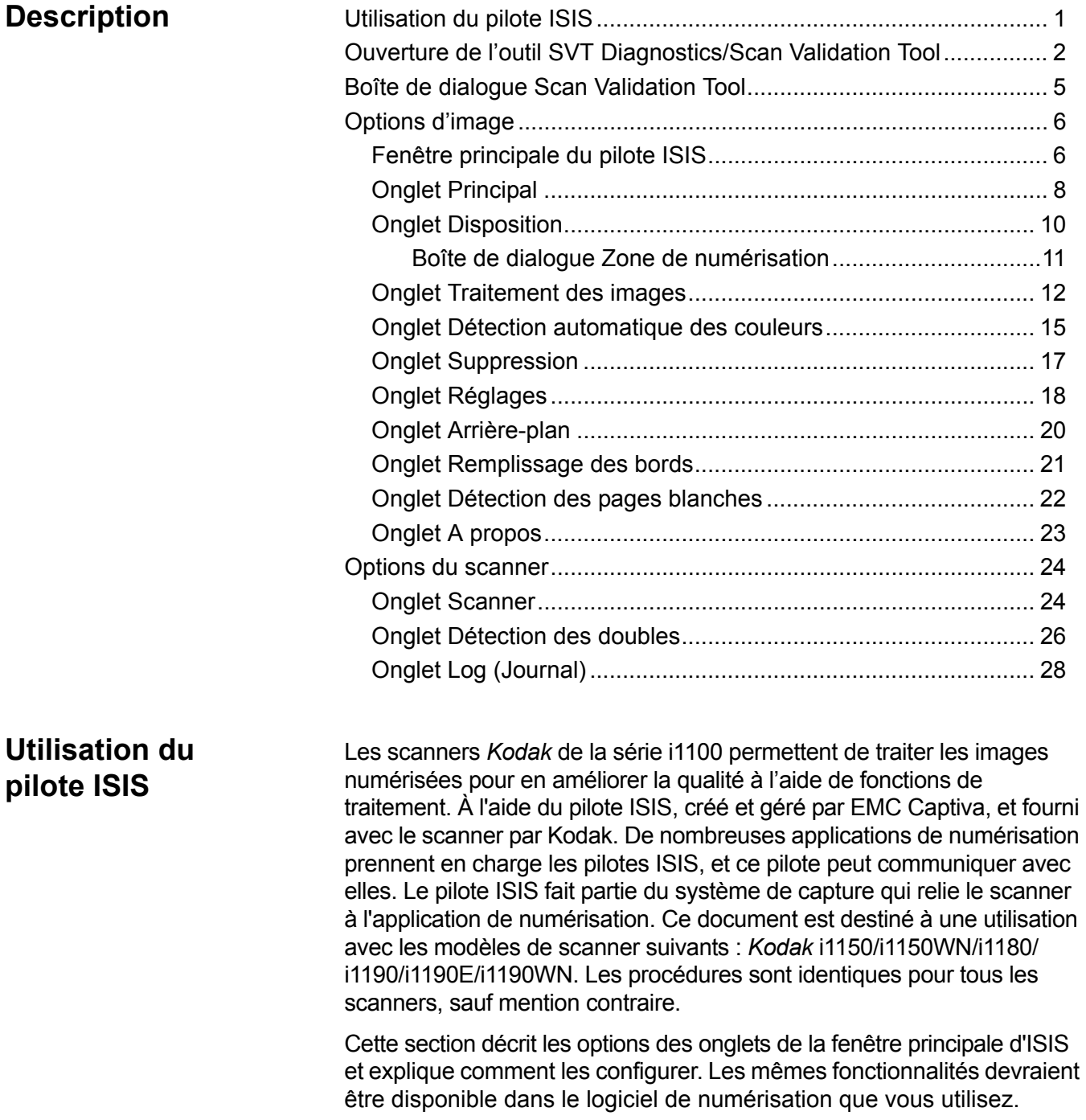

# **Ouverture de l'outil SVT Diagnostics/ Scan Validation Tool**

1. Sélectionnez **Démarrer > Programmes > Kodak > Document Imaging > SVT Diagnostics**.

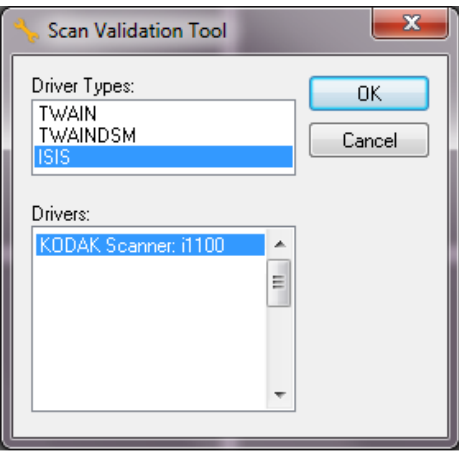

2. Sélectionnez **ISIS** pour le type de pilote et scanner *Kodak* **i1100** pour le pilote, puis cliquez sur **OK**. La boîte de dialogue Scan Validation Tool apparaît.

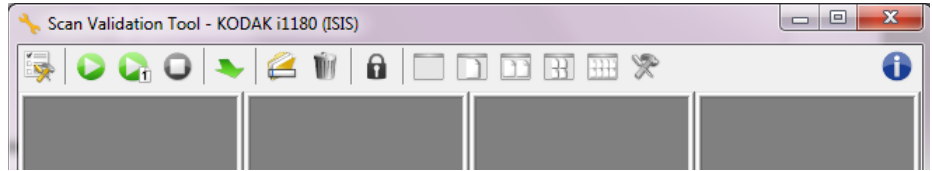

REMARQUE : Pour une description des icônes de la boîte de dialogue Scan Validation Tool, consultez la section suivante intitulée « Boîte de dialogue Scan Validation Tool ».

3. Cliquez sur l'icône **Configuration** . La boîte de dialogue Configuration apparaît.

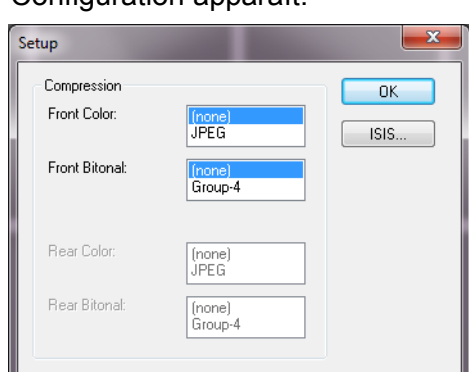

4. Cliquez sur **ISIS** pour afficher la fenêtre de configurations prédéfinies.

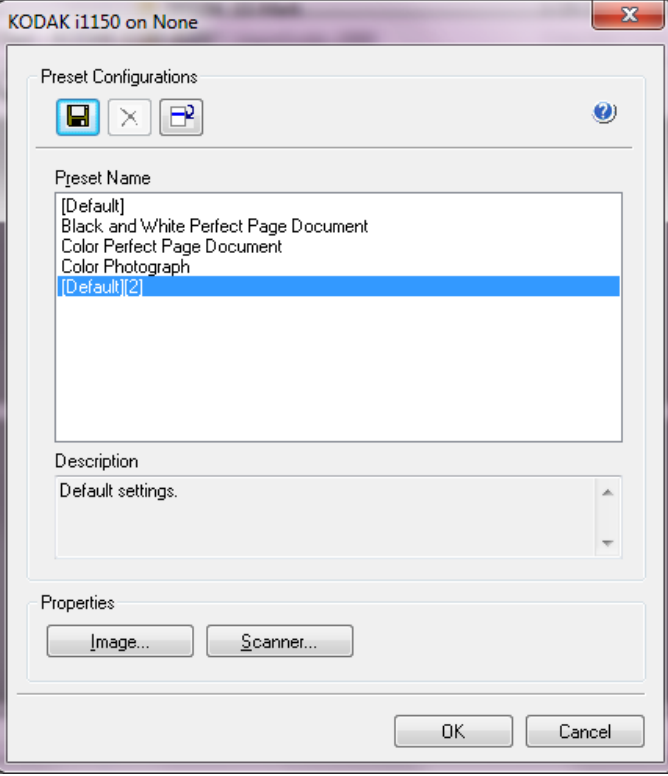

La fenêtre Configurations prédéfinies enregistre les paramètres de configuration personnalisés. Chaque présélection est enregistrée localement en tant que fichier de présélection pilote ISIS avec un nom et une description en option. Les présélections peuvent être chargées ou supprimées depuis la liste de *noms prédéfinis*, ou importées en tant que fichier IDP à partir d'un autre emplacement. Le nombre de présélections pouvant être créé est illimité.

Les boutons **Image** et **Scanner** situés dans le *champ Propriétés* affichent des onglets associés à la configuration des paramètres d'image et du scanner. Consultez les rubriques intitulées « Options d'images » et « Options du scanner » de ce guide pour de plus amples informations.

### **Icônes : Configurations prédéfinies**

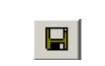

**Enregistrer la présélection** : enregistre les réglages de votre scanner pour le nom de présélection spécifié.

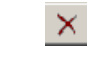

**Supprimer la présélection** : supprime le nom de présélection spécifié ainsi que tous les réglages associés.

**Importer la présélection** : importe un fichier de présélection du pilote ISIS (IDP).

 $\bullet$ **Aide** : affiche l'aide en ligne pour la fenêtre affichée. **Nom des présélections** : affiche les présélections disponibles.

**Description** : permet d'ajouter une description de la présélection sélectionnée.

### **Propriétés** :

- **Image** : affiche les onglets et options associés à la configuration des paramètres de l'image.
- **Scanner** : affiche les onglets et options associés à la configuration des paramètres du scanner.

**OK** : ferme la fenêtre une fois vos modifications enregistrées.

**Annuler** : referme la fenêtre sans enregistrer les modifications.

# **Boîte de dialogue de l'outil Scan Validation Tool**

Scan Validation Tool est un outil de diagnostic fourni par Kodak Alaris. Son interface utilisateur donne accès à toutes les fonctions du scanner, ce qui permet de vérifier facilement que l'appareil fonctionne bien. L'outil Scan Validation Tool vous permet de vérifier les fonctions du scanner à l'aide du pilote ISIS.

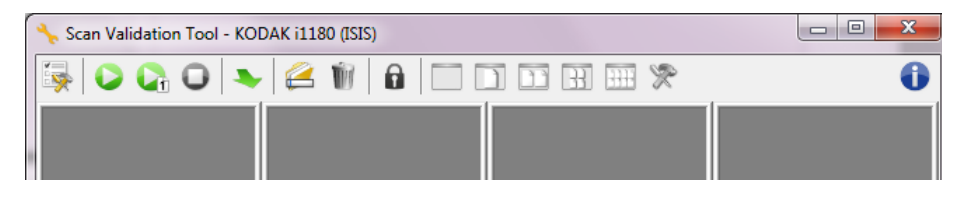

### **Boutons de la barre d'outils**

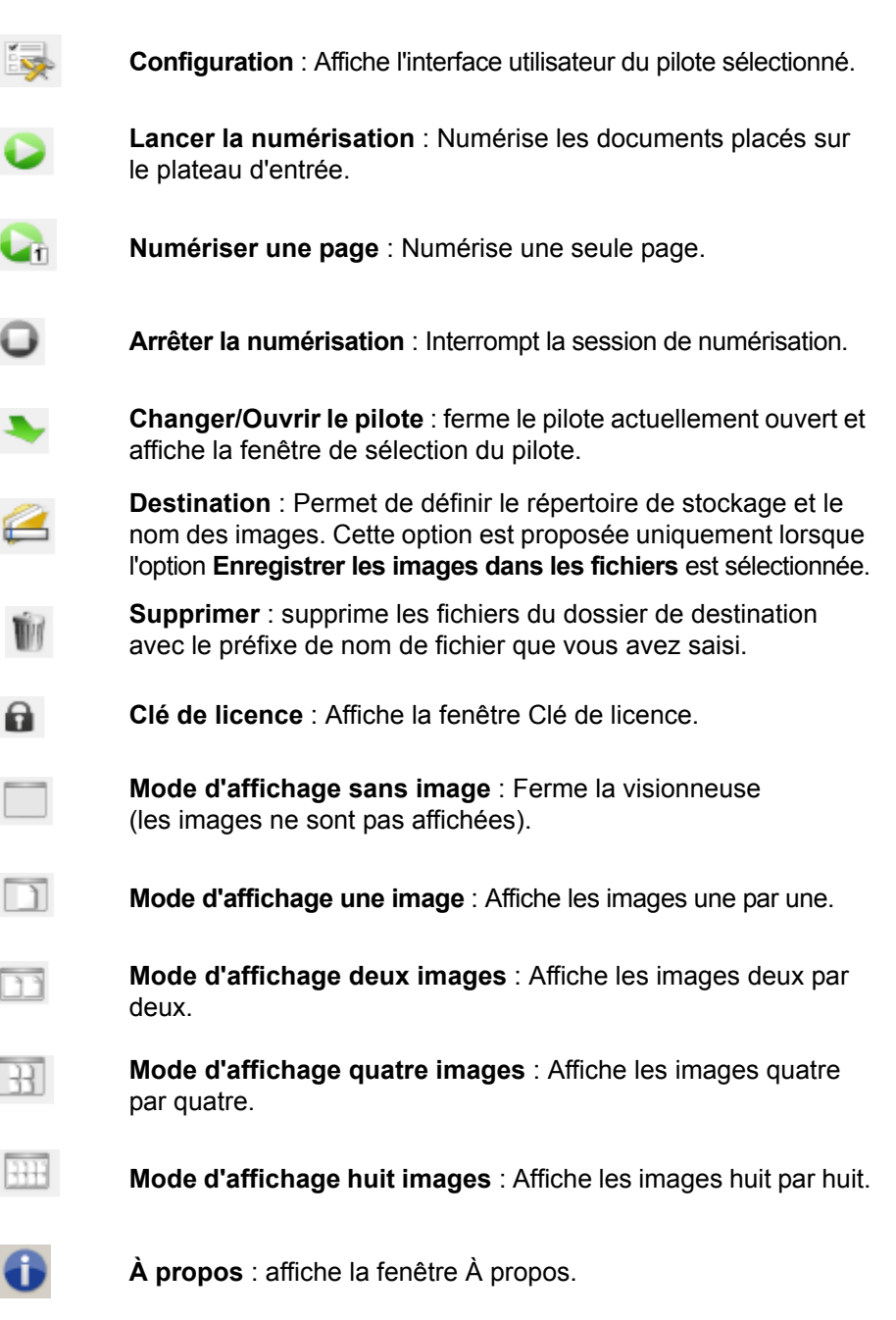

# **Fenêtre principale du pilote ISIS**

La fenêtre principale du pilote ISIS comporte 10 onglets. Vous pouvez sélectionner chacun de ces onglets et y effectuer les choix nécessaires en fonction de vos besoins de numérisation. Les boutons en bas de la fenêtre s'appliquent à tous les onglets.

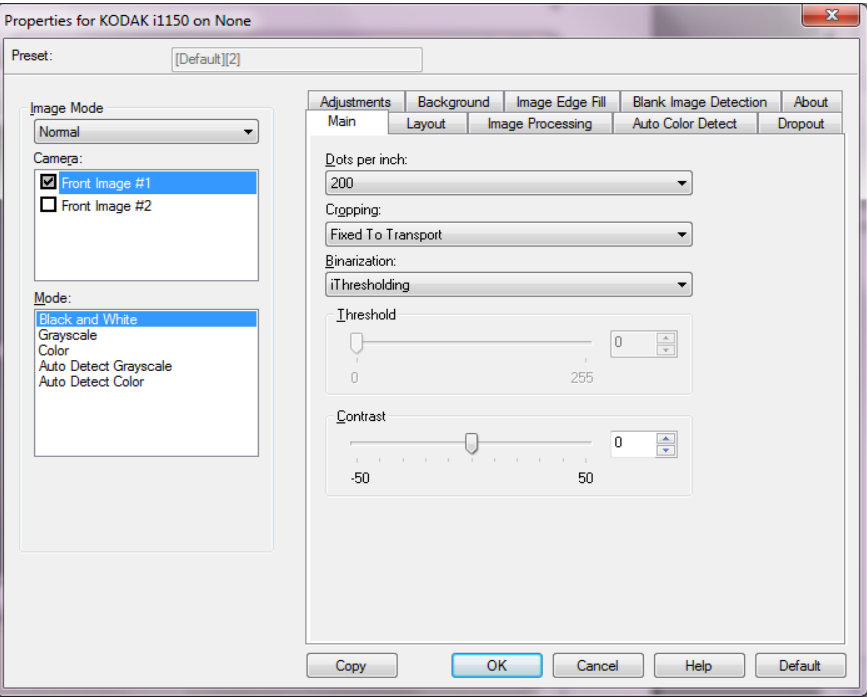

**Mode Image** : définit le mode de configuration.

- **Normal** : sélectionnez cette option si vous voulez configurer les options d'image Recto et/ou Verso.
- **Fusionné** : sélectionnez cette option si vous voulez qu'une image contienne à la fois le recto et le verso du document.

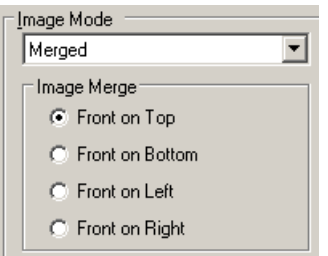

### Sélections proposées :

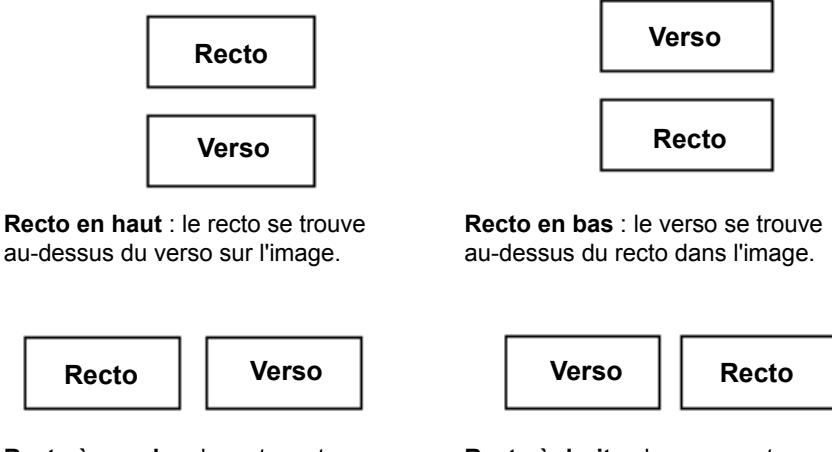

**Recto à gauche** : le recto se trouve à gauche du verso dans l'image.

**Recto à droite** : le verso se trouve à gauche du recto dans l'image.

**Capteur** : les options de la liste *Capteur* représentent les côtés disponibles d'un document (recto et verso) permettant de définir des valeurs de traitement différentes. Les options proposées sont : **Image recto #1, Image recto #2, Image verso #1** et **Image verso #2**.

Les pilotes *Kodak* permettent de définir indépendamment le paramétrage de ces capteurs. Certains paramètres ne s'appliquent qu'aux images noir et blanc, d'autres aux images en couleur/niveaux de gris. En sélectionnant le type de *capteur* et le *mode d'image*, vous pouvez contrôler les images produites par le scanner.

### **Mode**

- **Noir et blanc** : pour que tous les éléments de l'image numérique soient noirs ou blancs.
- **Niveaux de gris** : pour obtenir une image comportant des nuances de gris, du noir au blanc.
- **Couleur** : pour obtenir une image numérique en couleur.
- **Détection automatique des niveaux de gris** : active la détection automatique des couleurs pour générer des images en niveaux de gris. Pour plus d'informations, consultez la section « Onglet Détection automatique des couleurs ».
- **Détection automatique des couleurs** : active la détection automatique des couleurs pour générer des images en couleur. Pour plus d'informations, consultez la section « Onglet Détection automatique des couleurs ».

**Copier** : cette fonction n'est disponible qu'en mode recto-verso. Ce bouton permet de configurer facilement les paramètres d'image (couleur, niveaux de gris ou noir et blanc) d'une face du document et de les appliquer à l'autre. Par exemple, si vous sélectionnez et configurez **Image recto #1**, vous pouvez cliquer sur Copier pour appliquer ces paramètres à **Image verso #2**.

**OK** : permet d'enregistrer les valeurs définies sur tous les onglets.

**Annuler** : permet de fermer la fenêtre sans enregistrer les modifications.

**Aide** : affiche l'aide en ligne pour la fenêtre affichée.

**Défaut** : une fois sélectionné, les paramètres d'usine par défaut de tous les onglets sont réinitialisés.

**Onglet Principal** L'onglet Main (Principal) contient les options suivantes :

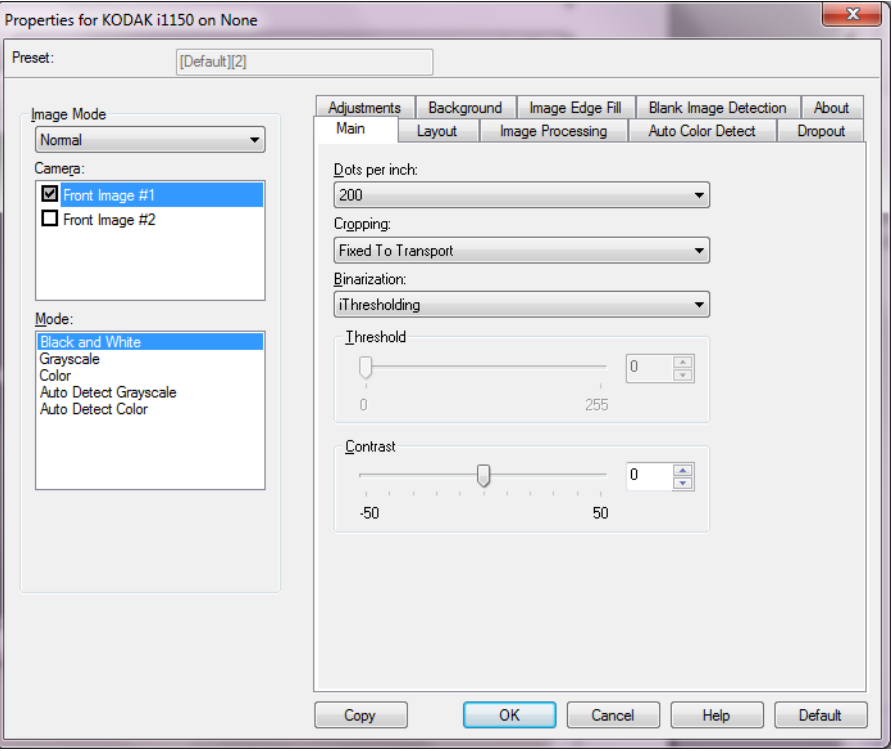

**Points par pouce** (dpi) ou résolution : définit la résolution de numérisation et détermine dans une large mesure la qualité de l'image numérisée. Plus la résolution est élevée, meilleurs seront les résultats. Cependant, numériser à haute résolution ralentit l'opération et augmente la taille des fichiers.

Sélectionnez une résolution dans la liste déroulante. La valeur par défaut est 200 dpi. Résolutions disponibles : 100, 150, 200, 240, 250, 300, 400, 500, 600 et 1 200 ppp.

**Recadrage** : permet de ne conserver qu'une partie du document numérisé. Toutes les options de recadrage conviennent aux images en couleur et en niveaux de gris comme au noir et blanc. Le recadrage du recto et du verso sont indépendants ; toutefois, si la sortie simultanée (double flux) est activée, le recadrage doit être le même pour l'image en couleur/niveaux de gris et l'image en noir et blanc d'une même face. Une seule option de recadrage peut être définie par image. Sélectionnez l'une des options suivantes :

- **Automatique** : règle de manière dynamique la taille de la fenêtre de recadrage en fonction des bords de l'image.
- **Agressif** : élimine toute bordure noire restant sur les bords de l'image. Cette option risque toutefois de supprimer une partie des données d'image sur les bords du document.
- **Fixe par rapport à l'alimentation** : (pour traiter les lots de documents de même format) permet de définir la zone à numériser. Ce mode de recadrage est associé à un format de papier et à une mise en page. Il nécessite le centrage des documents insérés. Si les documents ne sont pas centrés dans le chargeur, cliquez sur l'onglet Disposition pour définir la zone à numériser. Pour plus d'informations, consultez la section « Onglet Disposition », plus loin dans ce document.
- **Par rapport au document** : (système de traitement par zone) : (utilisé avec les lots de documents de même format) : ce mode utilise une fenêtre de recadrage (appelée zone) de taille fixe et de position flottante définie par rapport à l'angle supérieur gauche du document. Cette méthode permet de sélectionner une zone du document à transmettre en couleur/niveaux de gris ou en noir et blanc (il est possible de définir des zones différentes pour la sortie en noir et blanc et en couleur/niveaux de gris). Des paramètres distincts peuvent être définis pour le recto et le verso du document.

Cette option peut être associée au recadrage automatique pour numériser une zone lorsque des zones différentes sont configurées pour la sortie en couleur/niveaux de gris et en noir et blanc. Elle est utile pour numériser de manière homogène des documents comportant une photo, une signature, un gaufrage ou un cachet (vous pouvez par exemple numériser cette zone en couleur/niveaux de gris et le reste en noir et blanc). Pour définir une zone, cliquez sur l'onglet Disposition.

**Mode binaire** : ces options transforment des images en niveaux de gris en images noir et blanc. Elles permettent de séparer les informations du premier plan de celles du fond, même quand ce dernier comporte des couleurs et des ombrages variés et que les données de premier plan sont plus ou moins foncées et colorées. Divers types de documents peuvent être numérisés à l'aide des mêmes paramètres de traitement et offrir d'excellents résultats.

- **iThresholding** : le scanner analyse chaque document pour calculer le seuil permettant de produire des images de qualité optimale. Vous pouvez ainsi numériser des lots de documents hétérogènes et de qualité variable (texte peu lisible, fonds ombrés ou colorés) avec le même paramétrage, ce qui évite de trier les documents. Avec l'option iThresholding, seul le contraste est réglable.
- **Traitement fixe (FP)** : utilisé pour les documents en noir et blanc et autres documents à contraste élevé. Si vous choisissez l'option Traitement fixe, vous ne pouvez régler que le paramètre Seuil.
- **Seuil adaptatif (ATP)** : sépare les informations de premier plan (par exemple, texte, images, traits, etc.) de celles du fond (par exemple, fond blanc ou coloré du papier). Avec l'option Seuil adaptatif, le seuil et le contraste sont réglables.

**Seuil** : Contrôle le niveau à partir duquel un pixel est considéré comme noir ou blanc. Réduisez la valeur pour obtenir une image plus claire avec moins de bruit de fond. Augmentez la valeur pour obtenir une image plus sombre et mieux capturer les informations de couleur claire. Les valeurs sont comprises entre 0 et 255. La valeur par défaut est 90. **Contraste** : Règle la différence entre les blancs et les noirs, ce qui rend l'image plus tranchée ou plus douce. Quand le contraste est faible, les zones claires et sombres sont peu tranchées, ce qui adoucit l'image. Quand le contraste est élevé, les zones claires et sombres sont bien marquées, ce qui rend l'image plus nette. Sélectionnez une valeur comprise entre -50 et 50. La valeur par défaut est 0.

# **Onglet Layout (disposition)**

L'onglet Layout (Disposition) contient les options suivantes :

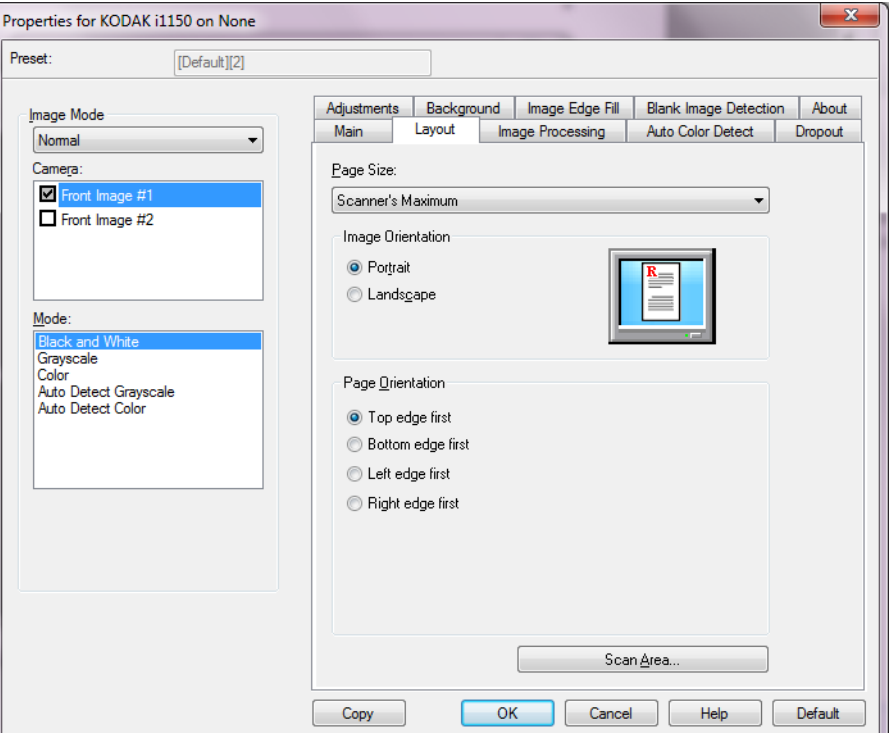

**Format de page** : le format de page par défaut est défini lors de la sélection du scanner. Vous pouvez choisir un autre format dans la liste déroulante.

### **Orientation des images**

- **Portrait** : orientation de l'image où la hauteur est plus grande que la largeur.
- **Paysage** : orientation de l'image en mode paysage classique où la largeur est plus grande que la hauteur.
- **Automatique** : le scanner analyse le contenu de chaque document pour déterminer son orientation et applique la rotation adéquate à l'image.

**Orientation de page** : permet de sélectionner la manière dont les documents sont insérés dans le scanner, **Haut d'abord, Bas d'abord, Gauche d'abord** ou **Droite d'abord**.

**Zone de numérisation** : affiche la boîte de dialogue Zone de numérisation. Les options de Zone de numérisation ne sont disponibles que si l'option de recadrage est **Fixe par rapport à l'alimentation** ou **Par rapport au document**. Pour plus d'informations, consultez la section « Boîte de dialogue Zone de numérisation » ci-dessous.

### **Boîte de dialogue Zone de numérisation**

La boîte de dialogue Zone de numérisation permet de définir la quantité de données d'image transmise à l'ordinateur.

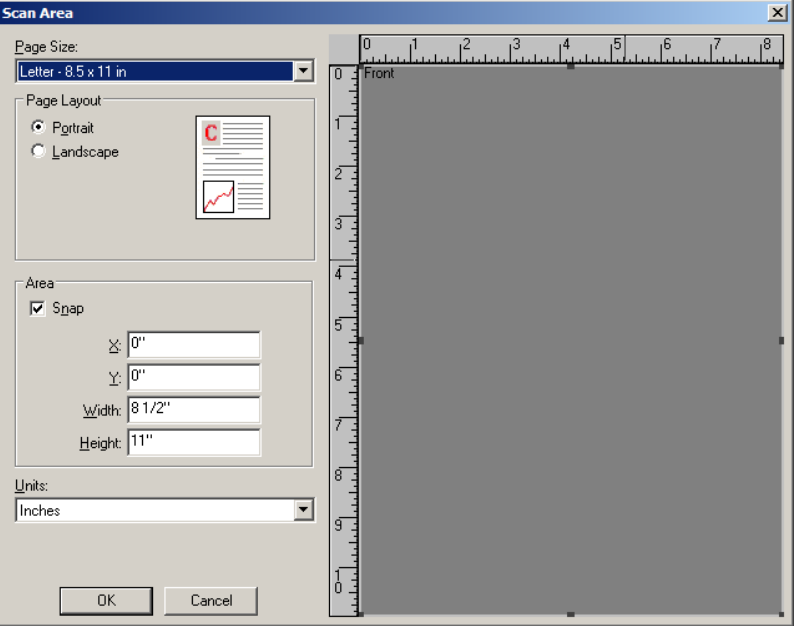

**Format de page** : dresse une liste des formats de page disponibles. Sélectionnez un format de page correspondant aux dimensions des éléments à scanner ou qui s'en rapproche le plus. La numérisation d'un grand fichier engendre des fichiers image gourmands en espace disque en stockant des espaces blancs ou des données inutiles (bruit).

Si le format n'est pas disponible, sélectionnez un format plus grand, puis utilisez la fenêtre Mise en page pour ajuster la zone numérisée sur les dimensions de la page.

Tous les scanners disposent de paramètres de format de page pour une **numérisation maximum**. En sélectionnant ce format, le scanner capturera la plus grande taille d'image que ses fonctions lui permettent.

### **Mise en page**

- **Portrait** : orientation de l'image où la hauteur est plus grande que la largeur.
- **Paysage** : orientation de l'image en mode paysage classique où la largeur est plus grande que la hauteur.

### **Zone**

- **Magnétique** : activez cette option pour régler les dimensions de la zone de prévisualisation par incréments fixes de 3,175 mm. Cette option est indisponible en mode **Pixels**.
	- **X** : distance séparant le côté gauche du document du côté gauche de la zone de numérisation.
	- **Y** : distance séparant le haut du document du haut de la zone de numérisation.
	- **Largeur** : largeur de la zone de numérisation.
	- **Hauteur** : hauteur de la zone de numérisation.

**Unités** : indiquez si vous voulez définir la zone en **Pixels**, **Pouces** ou **Centimètres**.

# **Onglet Traitement des images**

L'onglet Traitement des images contient les options suivantes :

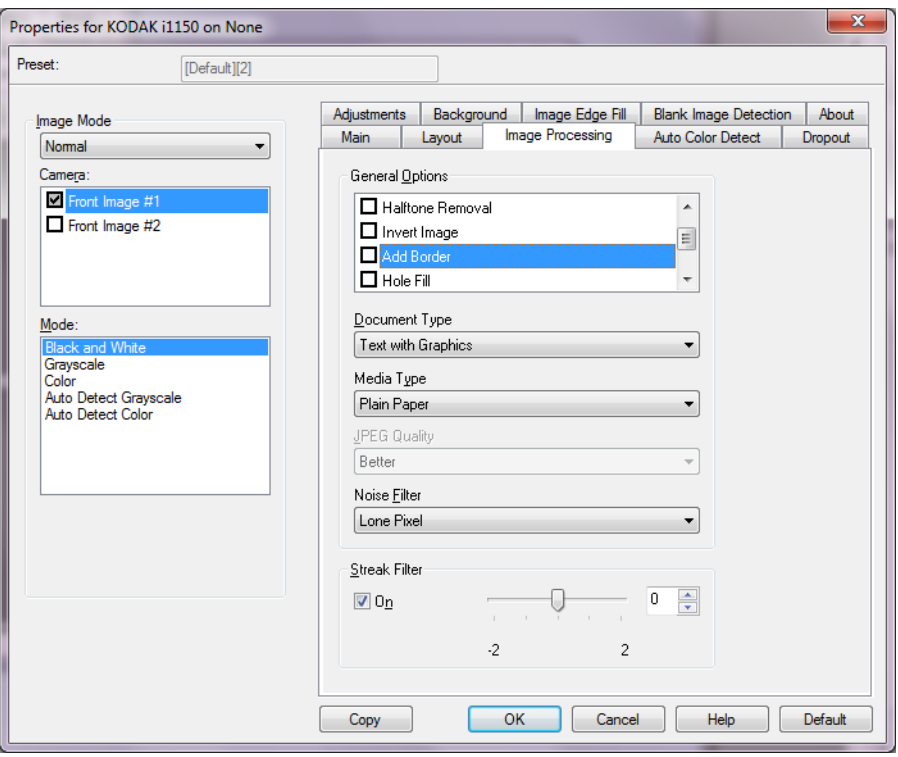

**Options générales** : vérifier les options souhaitées.

• **Redressement** : redresse automatiquement un document dans la limite de ±0,3 degrés par rapport au bord avant du document. Le redressement peut détecter une inclinaison jusqu'à 45 degrés et corriger une inclinaison atteignant 24 degrés à 200 dpi ou 10 degrés à 300 dpi. Cette option n'est pas disponible si l'option de recadrage **Fixe par rapport à l'alimentation** ou **Par rapport au document** est sélectionnée.

REMARQUE : pour éviter les pertes de données, les quatre coins du document doivent rester dans la zone de numérisation.

- **Suppression des demi-teintes** : améliore les images contenant du texte créé par une imprimante matricielle et/ou des images comportant un fond ombré ou coloré composé de trames de demi-teinte, et élimine de manière efficace le bruit créé par la trame de demi-teinte.
- **Inverser l'image** : permet de sélectionner comment les pixels noirs sont enregistrés dans l'image. Par défaut, les pixels noirs sont enregistrés comme noirs, et les pixels blancs comme blancs. Activez cette option pour enregistrer les pixels noirs comme blancs et inversement.

REMARQUE : vous pouvez modifier cette option si l'application interprète mal les données d'image et produit des résultats inattendus.

• **Bordure Ajouter** : permet d'ajouter une quantité donnée de marge à gauche, à droite, en haut et en bas de l'image.

- **Remplissage des trous** : cette fonction vous permet de remplir les perforations situées sur les bords de votre document. Les types de perforations remplies comprennent : des formes rondes, rectangulaires et irrégulières (par exemple, les documents à double perforation ou s'étant légèrement déchirés lorsqu'ils ont été retirés d'une relieuse).
- **Code à barres** : vous permet de configurer le scanner pour qu'il recherche le code à barres de vos images. Le scanner recherche chaque image et décode le premier code à barres qu'il trouve et renvoie les informations sur l'application de numérisation.

Les codes à barres suivants peuvent être détectés :

Interleaved 2 of 5 (entrelacé) Code 3 of 9 Code 128 Codabar UPC-A UPC-E EAN-13 EAN-8 PDF417

### **Type de document**

- **Texte** : les documents contiennent principalement du texte.
- **Texte avec images** : les documents contiennent un mélange de texte, de graphiques (histogrammes, camemberts, etc.) et de dessins.
- **Photos** : les documents contiennent essentiellement des photos.
- **Type de support** : sélectionnez une option en fonction de la texture et du grammage du papier numérisé. Les options offertes sont : **Papier standard, Papier fin, Papier brillant, Bristol** et **Magazine**.

**Qualité JPEG** (Joint Photographic Editor Group) : si vous choisissez la compression JPEG, sélectionnez une option de qualité :

- **Brouillon** : compression maximale produisant l'image la moins volumineuse.
- **Bon** : compression assez forte, mais conservant une qualité d'image acceptable.
- **Meilleur** : compression légère produisant une qualité d'image correcte.
- **Optimal** : compression faible produisant une très bonne qualité d'image.
- **Supérieur** : compression minimale produisant des images de grande taille.

### **Filtre de bruit**

- **Aucune**
- **Pixels isolés** : réduit le bruit aléatoire en convertissant les pixels noirs entourés de blanc en pixels blancs, et inversement.
- **Règle majoritaire** : définit chaque pixel en fonction des pixels qui l'entourent. Le pixel devient blanc si la majorité des pixels environnants sont blancs, et inversement.

**Filtre pour traînées** : permet de configurer le scanner pour filtrer les traînées verticales de vos images. Les stries sont des lignes qui peuvent apparaître sur une image mais qui ne font pas partie du document original. Les traînées de racle peuvent être causées par des contaminants sur vos documents (saletés, poussière, bords effilochés) ou en ne suivant pas les procédures de nettoyage recommandées pour votre scanner.

• Cochez **Activé** pour définir une valeur pour le filtre de traînées. Le curseur permet de régler le niveau de filtrage des traînées de racle. Les valeurs peuvent être comprises entre **-2** et **2**. La valeur par défaut est 0.

# **Onglet Détection automatique des couleurs**

L'onglet Détection automatique des couleurs contient les options suivantes :

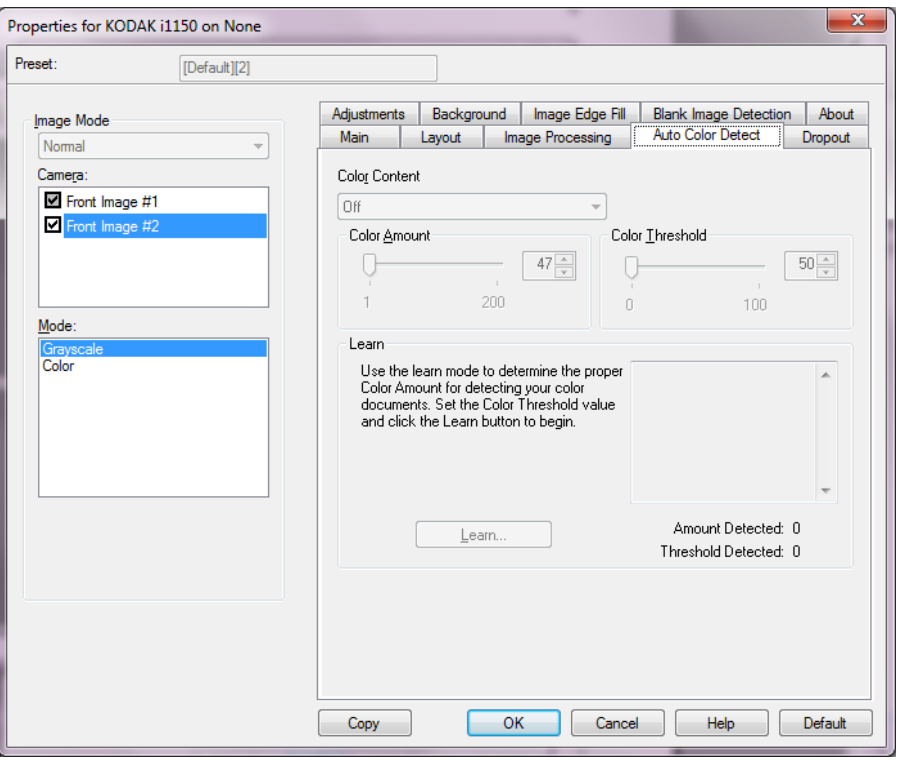

### **Contenu couleur**

- **Elevée** : documents nécessitant plus de couleur qu'avec l'option Moyen pour être enregistrées en tant qu'images couleur ou en niveaux de gris. Option permettant de distinguer les documents contenant des photos colorées moyennes ou grandes du texte noir simple. Pour capturer correctement les photos aux tons neutres, il peut être nécessaire de régler les paramètres Seuil de couleur et Quantité de couleur.
- **Moyenne** : documents nécessitant plus de couleur qu'avec l'option Faible pour être enregistrées en tant qu'images couleur ou en niveaux de gris.
- **Faible** : documents ne nécessitant qu'une petite quantité de couleur pour être enregistrés en couleur ou en niveaux de gris. Utilisé pour la capture de documents qui sont généralement du texte noir avec de petits logos ou qui contiennent de petites quantités de texte surligné ou des petites photos couleur.
- **Désactivé** : désactive le contenu de couleur.
- **Personnalisé** : permet d'accéder aux options **Quantité de couleur** et/ou **Seuil de couleur**.
	- REMARQUE : lorsque vous définissez les valeurs de détection automatique des couleurs, il est conseillé de commencer par l'option **Moyen** et de numériser un lot de documents classiques. Si trop de documents sont numérisés en couleurs/niveaux de gris plutôt qu'en noir et blanc, choisissez **Élevé** et relancez la tâche. Si trop peu de documents sont numérisés en couleurs/niveaux de gris plutôt qu'en noir et blanc, choisissez **Faible** et relancez la tâche. Si aucune de ces options n'offre le résultat souhaité, sélectionnez **Personnalisé** pour régler manuellement la quantité de couleur et/ou le seuil de couleur.
	- **Quantité de couleur** : quantité de couleur nécessaire dans un document pour qu'il soit enregistré en couleur ou en niveaux de gris. Plus la valeur augmente, plus il faut de pixels de couleur. La valeur doit être comprise entre 1 et 200.
	- **Seuil de couleur** : seuil de couleur ou saturation (par exemple la différence entre bleu pâle et bleu foncé) à partir desquels une couleur donnée est incluse dans le calcul de la quantité de couleur. Plus la valeur est élevée, plus la couleur doit être intense. La valeur doit être comprise entre 0 et 100.

**Apprendre** : si le résultat des options **Faible, Moyen** et **Elevé** ne vous conviennent pas, utilisez l'option **Apprendre**.

- 1. Cliquez sur **Apprendre** et suivez les instructions.
- 2. Placez au moins cinq documents couleur représentatifs sur le plateau d'entrée et cliquez sur **OK**. Ces documents sont analysés pour établir la quantité de couleur qui vous convient.
- 3. Notez les valeurs **Quantité de couleur** et **Seuil de couleur** affichées dans la boîte de dialogue, car vous devrez utiliser ces paramètres dans l'application.
- REMARQUE : ces paramètres ont été calculés en fonction des documents couleur numérisés. Si ces valeurs ne produisent pas les résultats attendus pour vos tâches habituelles, il peut être nécessaire de modifier manuellement le paramètre **Seuil de couleur**.

**Onglet Suppression** L'onglet Suppression contient les options suivantes.

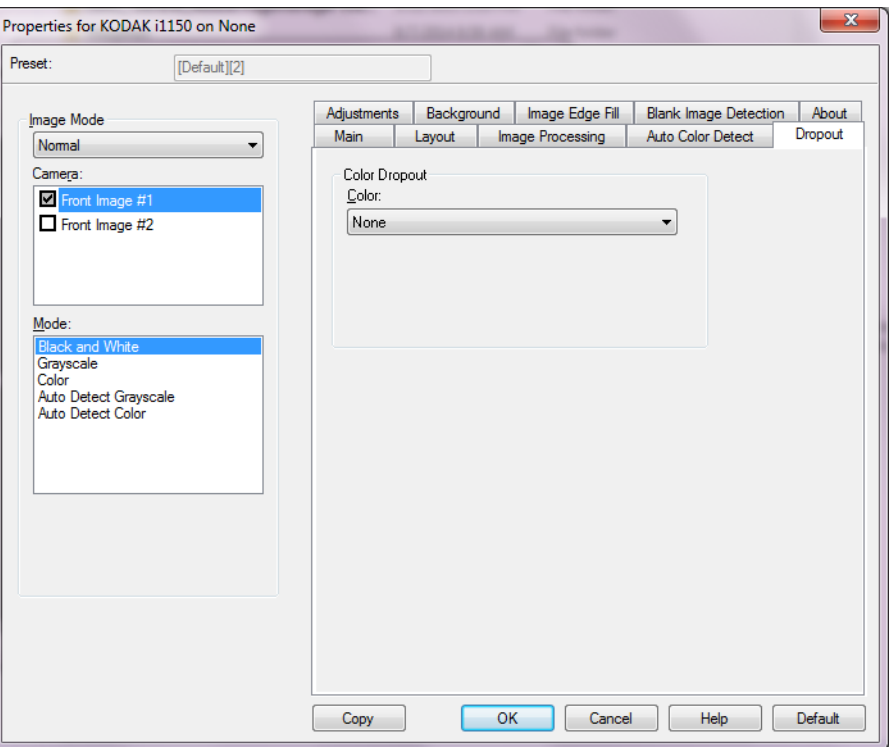

L'onglet Suppression permet d'éliminer le fond d'un formulaire pour que seules les données saisies soient incluses dans l'image numérisée (les traits et les cadres du formulaire sont supprimés). Pour les images noir et blanc, ces paramètres affectent la version en niveaux de gris du document que le scanner analyse pour produire l'image numérique.

### **Suppression de couleur**

**Couleur** : les scanners des séries i1100 peuvent supprimer le **rouge**, le **vert** ou le **bleu**. **Aucune** est la valeur par défaut.

- **Agressivité** : permet de régler l'étendue de suppression des couleurs. Les valeurs peuvent être comprises entre -**10** et **10**. La valeur par défaut est 0.

### **Onglet Réglages** L'onglet Réglages contient les options suivantes :

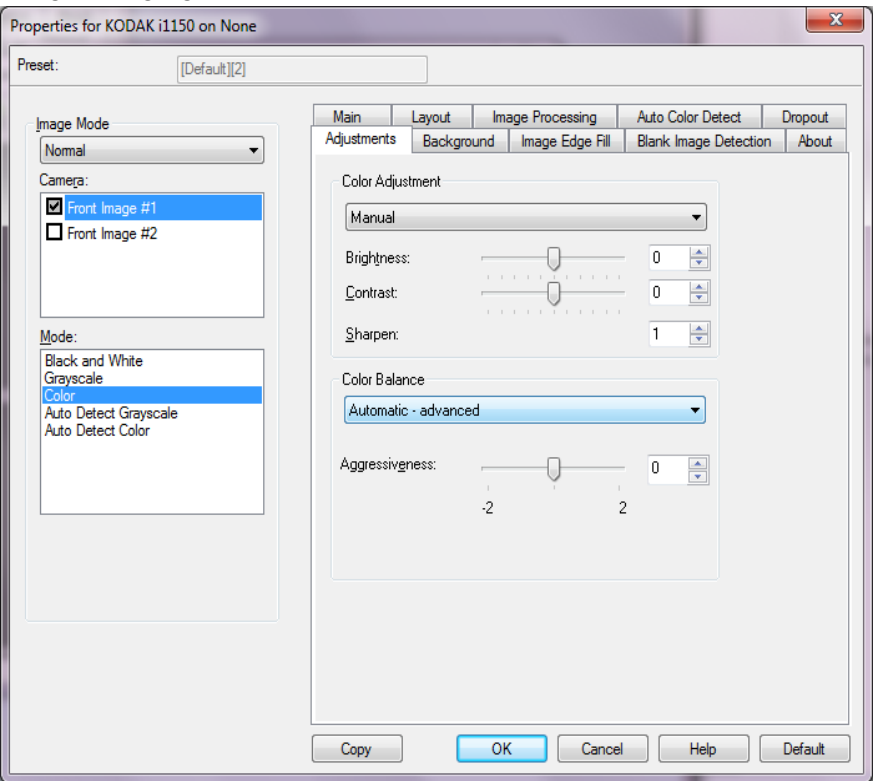

### **Réglage des couleurs**

**Luminosité et contraste** 

- (**aucune**)
- **Manuel** : vous permet de définir des valeurs particulières qui seront utilisées pour toutes les images :
	- **Luminosité** : modifie la quantité de blanc dans l'image en couleurs ou en niveaux de gris. Les valeurs peuvent être comprises entre **-50** et **50**.
	- **Contraste** : rend l'image plus nette ou plus douce. Les valeurs peuvent être comprises entre **-50** et **50**.
- **Automatique** : le scanner analyse chaque document de manière dynamique pour calculer le seuil permettant de produire des images de qualité optimale. Vous pouvez ainsi numériser des lots de documents hétérogènes et de qualité variable (texte peu lisible, fonds ombrés ou colorés) avec le même paramétrage, ce qui évite de trier les documents.

**Netteté** : augmente le contraste des bords de l'image. Sélectionnez une valeur de 0 (aucune accentuation) à 3.

### **Balance des couleurs**

- (**aucune**)
- **Manuel** : vous permet de définir des valeurs particulières qui seront utilisées pour toutes les images : Les valeurs peuvent être comprises entre **-50** et **50**.
	- **Rouge** : modifie la quantité de rouge dans l'image couleur.
	- **Vert** : modifie la quantité de vert dans l'image couleur.
	- **Bleu** : modifie la quantité de bleu dans l'image couleur.
- **Automatique** : modifie la couleur blanche de l'arrière-plan de chaque document en blanc pur. Cette option compense les variations existant entre les différents poids et les différentes marques de papier. Son utilisation n'est pas recommandée pour les photographies.
- **Automatique Avancé** : pour les utilisateurs avancés qui veulent régler davantage l'option **Automatique**.
	- **Agressivité** : permet de régler l'étendue de la variation. Augmenter cette valeur peut être utile dans le cas des documents qui ont jauni avec le temps. Les valeurs peuvent être comprises entre **-2** et **2**.
- REMARQUE : L'équilibre des couleurs n'est pas disponible pour les images en niveaux de gris.

**Onglet Arrière-plan** L'onglet Arrière-plan contient les options suivantes :

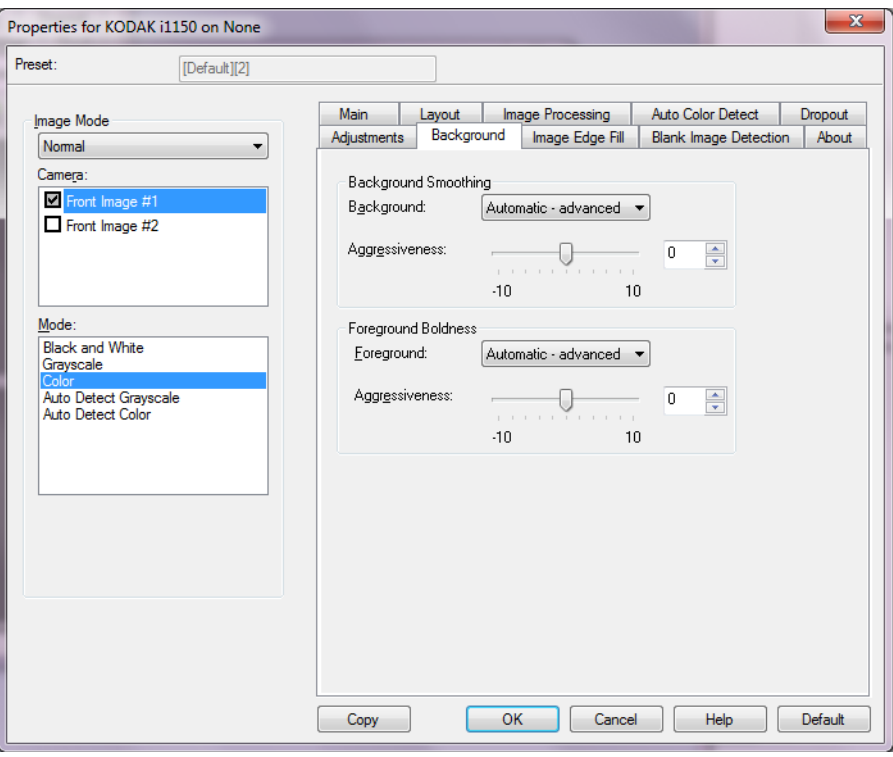

**Lissage du fond** : Utilisez cette option pour donner un fond plus uni aux documents ou formulaires sur fond coloré.

### **Contexte**

- **Aucune**
- **Automatique** : lisse jusqu'à trois couleurs de fond.
- **Automatique Avancé** : pour les utilisateurs avancés qui veulent régler davantage l'option **Automatique.**
	- **Agressivité** : permet de régler le niveau de détermination des fonds. Les valeurs peuvent être comprises entre -**10** et **10**.

**Clarté du premier plan** : utilisez cette option pour les documents ou les formulaires pour lesquels vous souhaitez mettre en avant le premier plan (par ex., le texte, les lignes, etc.).

### **Premier plan**

- **Aucune**
- **Automatique** : le premier plan sera plus clair dans l'ensemble.
- **Automatique Avancé** : pour les utilisateurs avancés qui veulent régler davantage l'option **Automatique.**
	- **Agressivité** : permet de régler le niveau de détermination du premier plan. Les valeurs peuvent être comprises entre **-10** et **10**.

# **Onglet Remplissage des bords**

L'onglet Lissage des bords de l'image contient les options suivantes.

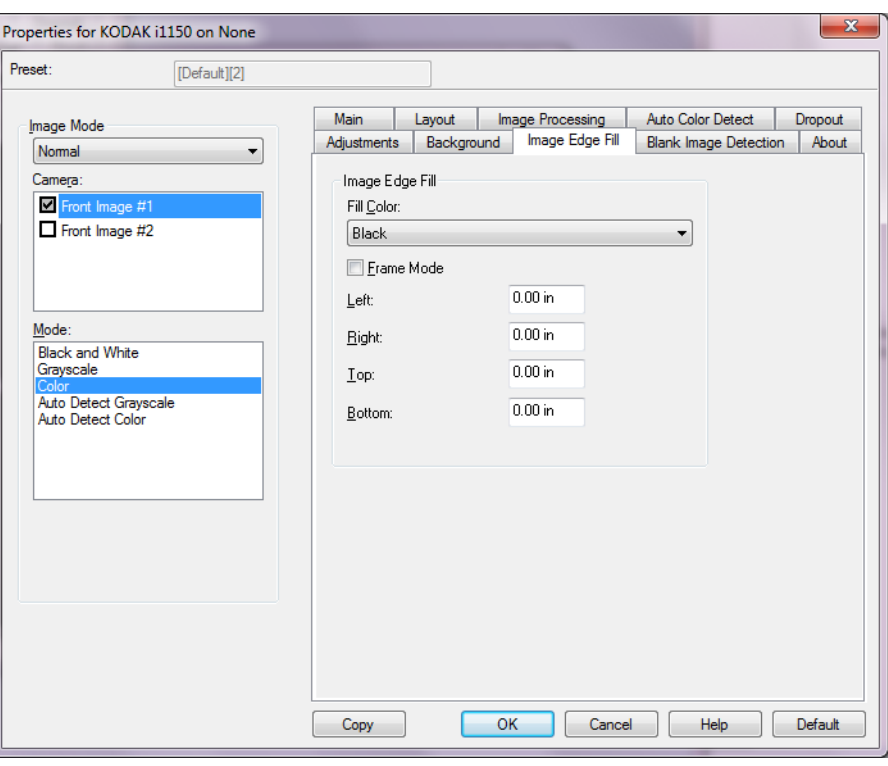

**Remplissage des bords** : remplit les bords de l'image numérique en recouvrant la zone avec du **blanc** ou du **noir**. Cette opération est effectuée une fois toutes les autres options de traitement des images exécutées.

- **Couleur de remplissage**
	- **Aucune**
	- **Blanc**
	- **Noir**
	- **Automatique** : le scanner remplit automatiquement les bords de l'image en utilisant la couleur environnante.
	- **Automatique inclure les déchirures** : le scanner remplit non seulement les bords mais également les déchirures situées le long du bord du document
- **Mode cadre** : lorsque vous sélectionnez **Blanc** ou **Noir**, vous pouvez saisir le format du cadre que vous voulez remplir. Une quantité égale de la couleur sélectionnée depuis la liste déroulante *Couleur de remplissage* sera remplie dans tous les côtés de l'image.

Si l'option **Mode cadre** n'est pas activée, vous pouvez sélectionner une valeur dans la ou les zone(s) **Gauche, Droite Haut** et/ou **Bas** de chaque côté de l'image numérisée pour le remplissage choisi en noir ou blanc.

REMARQUE : Attention à ne pas indiquer une valeur trop élevée, pour ne pas recouvrir une partie de l'image que vous souhaitez conserver.

# **Onglet Détection des pages blanches**

L'onglet Détection des pages blanches contient les options suivantes.

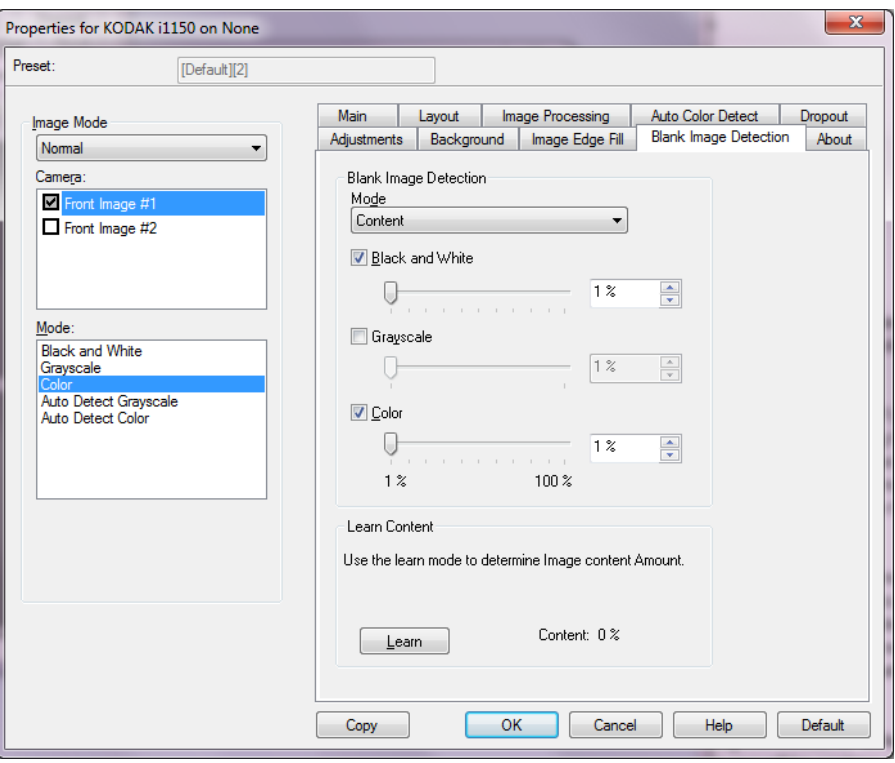

La fonction de détection des pages blanches vous permet de configurer le scanner afin de ne pas inclure les pages blanches (images vides) dans l'application de numérisation. Définissez la taille en Ko de l'image en dessous de laquelle cette dernière est considérée comme vide Les images dont la taille est inférieure à la valeur indiquée ne sont pas générées. Si vous utilisez cette option, vous devez définir une taille d'image pour chaque type de sortie (**Noir et blanc**, **Niveaux de gris** et **Couleur**) à supprimer. Si vous n'indiquez rien dans ces champs, toutes les images sont conservées.

### **Mode**

- **Éteint** : toutes les images sont incluses dans l'application de numérisation.
- **Format** : les images seront considérées comme vides en fonction de la taille de l'image qui serait transmise à l'application de numérisation (à savoir, une fois que tous les autres paramètres ont été appliqués).
- **Contenu** : le contenu du document détermine si les images sont vides. Sélectionnez **Noir et blanc**, **Niveaux de gris** ou **Couleur** pour choisir la quantité maximale de contenu que le scanner doit considérer comme vide. Toute image possédant un contenu supérieur à cette valeur sera considéré comme non vide et sera transmise à l'application de numérisation. Les valeurs sont comprises entre **0** et **100** pour cent.

**Apprendre le contenu** : permet au scanner de déterminer la quantité de contenu en fonction des documents à numériser. Cliquez sur **Apprendre** pour utiliser cette fonction.

REMARQUE : le mode d'apprentissage ne peut être appliqué simultanément au recto et au verso. Vous devez sélectionner la face à configurer.

**Onglet A propos** Affiche des informations sur le scanner et le pilote.

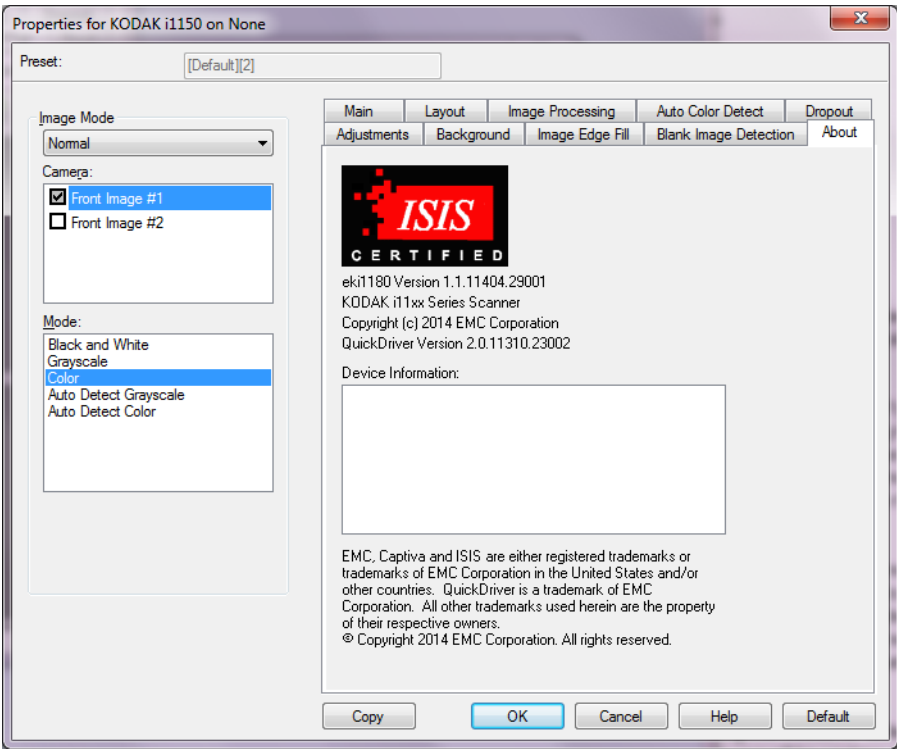

# **Options du scanner**

## **Onglet Scanner**

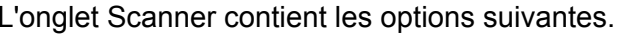

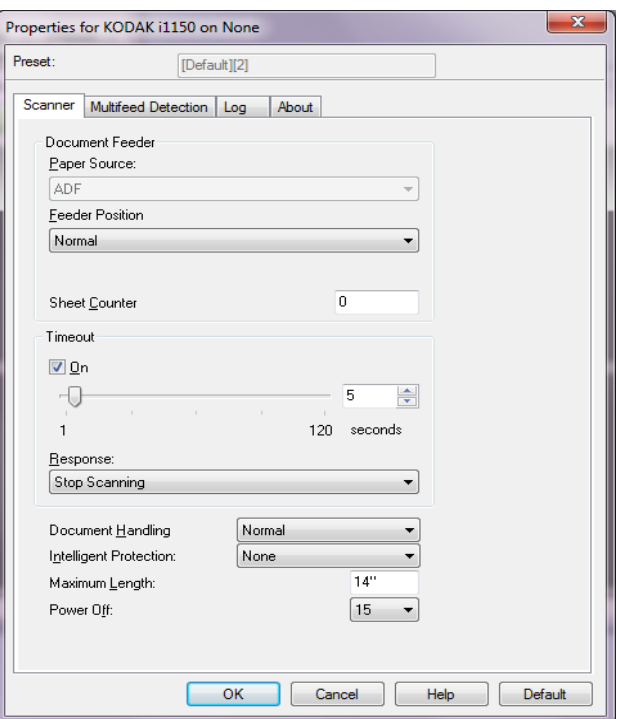

### **Chargeur automatique**

• **Position départ papier** : recherche d'abord les documents dans le chargeur automatique (ADF). S'il n'y a aucun document dans le plateau d'entrée, le scanner numérise à plat, si un module de numérisation à plat est attaché.

REMARQUE :

- Les options **Chargeur automatique (ADF)** et **Scanner à plat** sont uniquement proposées si un module de numérisation à plat est installé quand l'application de numérisation se connecte au scanner.
- Le module de numérisation à plat n'est pas disponible pour les scanners *Kodak* i1150WN et i1190WN.
- **Position du module d'alimentation** : indique la position du plateau d'entrée. Normal est le seul choix.
- **compteur de feuilles** : Indiquez le numéro devant être attribué à la feuille de papier physique suivante entrant dans le scanner. Cette valeur est incrémentée par le scanner et est enregistrée dans l'en-tête des images.

### **Expiration du délai**

• **Activé** : (Désactivation du transport) : définissez le délai après lequel, si aucun document n'est entré dans le système de transport, l'opération configurée est effectuée. Le délai est compris entre 1 et 120 secondes.

- **Réponse** : permet de définir l'action effectuée quand le délai du chargeur de document a expiré.
	- **Arrêter la numérisation** : la numérisation s'arrête et l'application de numérisation reprend la main (fin de la tâche).

**Manipulation du document** : indique comment le scanner transporte les documents. **Normal** est le seul choix.

**Protection intelligente** : permet de sélectionner la sensibilité de détection des documents introduits incorrectement dans le scanner. Cela est susceptible de se produire quand les documents n'ont pas été préparés correctement pour la numérisation (ex. : utilisation d'agrafes ou de trombones).

- **Aucune**
- **Normal** : il s'agit de l'option recommandée. C'est un bon compromis entre une dégradation réduite des documents et des arrêts non justifiés du scanner.
- **Minimum** : sélectionnez cette option si le scanner s'arrête trop fréquemment sur des documents qui selon vous ne devraient pas être détectés.

REMARQUE : la détection s'arrêtera sur des documents plus abîmés.

• **Maximum** : sélectionnez cette option pour des documents présentant le moins de dégradations possible.

REMARQUE : le scanner risque de s'arrêter inutilement.

**Longueur maximale** : sélectionnez une valeur indiquant la longueur du plus long document de votre lot.

**Désactivé** : permet de définir la durée, en minutes, pendant laquelle le scanner doit rester en mode d'économie d'énergie avant de se mettre automatiquement hors tension.

# **Onglet Détection des doubles**

L'onglet Détection des doubles contient les options suivantes.

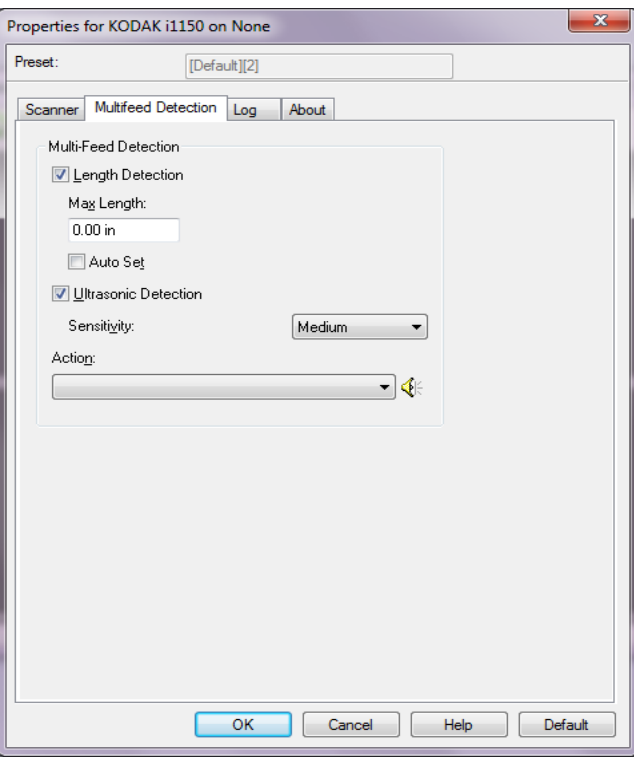

**Détection de la longueur** : cochez cette option pour sélectionner la longueur maximale du document numérisable sans détection de doubles. La détection de la longueur est utilisée lors de la numérisation de documents de même taille pour identifier ceux qui se chevauchent. Par exemple, si vous numérisez des documents au format A4 en mode portrait, vous pouvez indiquer une valeur de 28,57 cm dans le champ *Longueur maximale*. La valeur maximale est de 35,56 cm.

• **Réglage automatique** : cochez cette case pour que la longueur maximale soit automatiquement supérieure d'1,27 cm à la longueur du format de page sélectionné.

**Détection par ultrasons** : cochez cette case pour activer la détection des doubles.

- **Sensibilité** : définit la sensibilité du scanner pour la détection des documents qui se chevauchent dans le système de transport. Les doubles sont détectés par la présence de poches d'air entre les documents. Vous pouvez ainsi utiliser cette fonction lorsque les lots à numériser comportent des documents d'épaisseurs différentes.
	- **Faible** : paramètre le moins sensible. Il est peu probable qu'il signale les étiquettes et les documents de mauvaise qualité, épais ou froissés comme des doubles.
	- **Moyenne** : la sensibilité moyenne convient si l'application comporte des documents d'épaisseurs diverses et des étiquettes collées aux documents. Selon le papier de l'étiquette, la plupart des documents dotés d'une étiquette ne devraient pas être signalés comme des doubles.
	- **Elevée** : réglage le plus sensible. Convient si tous les documents sont en papier bureautique de même grammage (inférieur à 20 lb).

**Action** : indiquez l'action que doit effectuer le scanner lorsqu'il détecte un double.

- **Arrêter de numériser** : la numérisation s'arrête et l'application de numérisation reprend la main (fin de la tâche). Vérifiez que le trajet du papier est vide et relancez la session de numérisation depuis l'application.
- **Continuer à numériser** : le scanner continue à numériser.
- **Arrêt de la numérisation le papier reste en place** : la numérisation s'arrête immédiatement (le trajet du papier n'est pas vidé) et l'application de numérisation reprend la main (fin de la tâche). Videz les documents du trajet du papier avant de redémarrer la session de numérisation à partir de l'application.
- **Arrêt de la numérisation générer une ou plusieurs image(s)** : la numérisation s'arrête et l'application de numérisation reprend la main (fin de la tâche). La ou les images du double sera/seront générée(s). Vérifiez que le trajet du papier est vide et relancez la session de numérisation depuis l'application.

**Haut-parleur** : cliquez sur l'icône **Haut-parleur** pour afficher la boîte de dialogue Ouvrir À partir de la boîte de dialogue Ouvrir, sélectionnez le fichier .wav souhaité pour choisir quel son vous voulez que le scanner fasse quand il détecte un double et cliquez sur **OK**.

**Onglet Log (Journal)** L'onglet Journal affiche la liste des erreurs survenues.

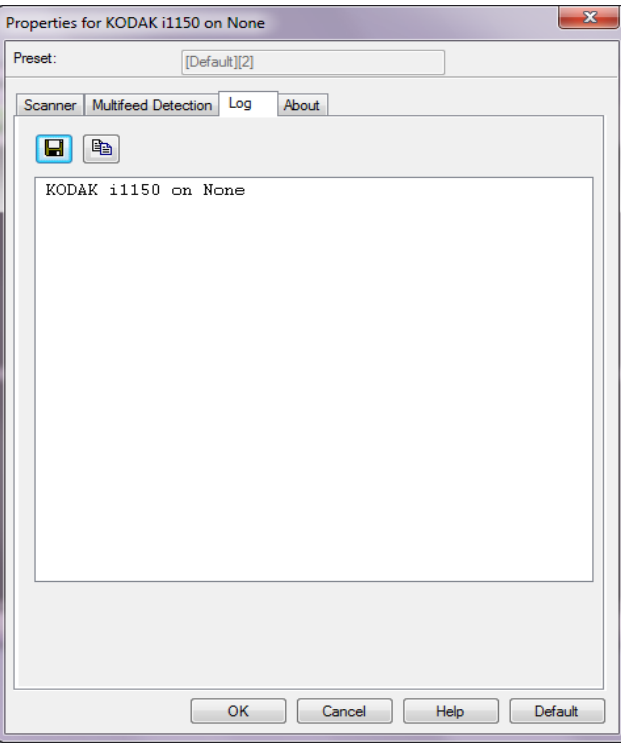

Vous pouvez choisir d'enregistrer ces informations dans un fichier en cliquant sur **Enregistrer** ou de copier le contenu du Fichier journal dans le presse-papiers en cliquant sur **Copier**.

Kodak Alaris Inc. 2400 Mount Read Blvd. Rochester, NY 14615

La marque déposée et la marque commerciale Kodak sont utilisées sous licence de la société Eastman Kodak. © 2015 Kodak Alaris Inc. Tous droits réservés.MD : ScanMate